パワーポイントデータ入稿手引き

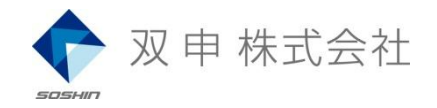

# ◆ WEB上でデータの受け渡し

### 入稿データの作成

- 1. パワーポイントで作成したプレゼンテーションを開く
- 2. PowerPoint 97∼2003 ファイル → プレゼンテーションパックをクリック PowerPoint 2007以降 オフィスボタン → 発行 → プレゼンテーションパックをクリック
- 3. フォルダにコピーをクリック
- 4. 保存場所を指定しOK をクリック

#### (↓サンプル画像は Power Point 2003 のものです)

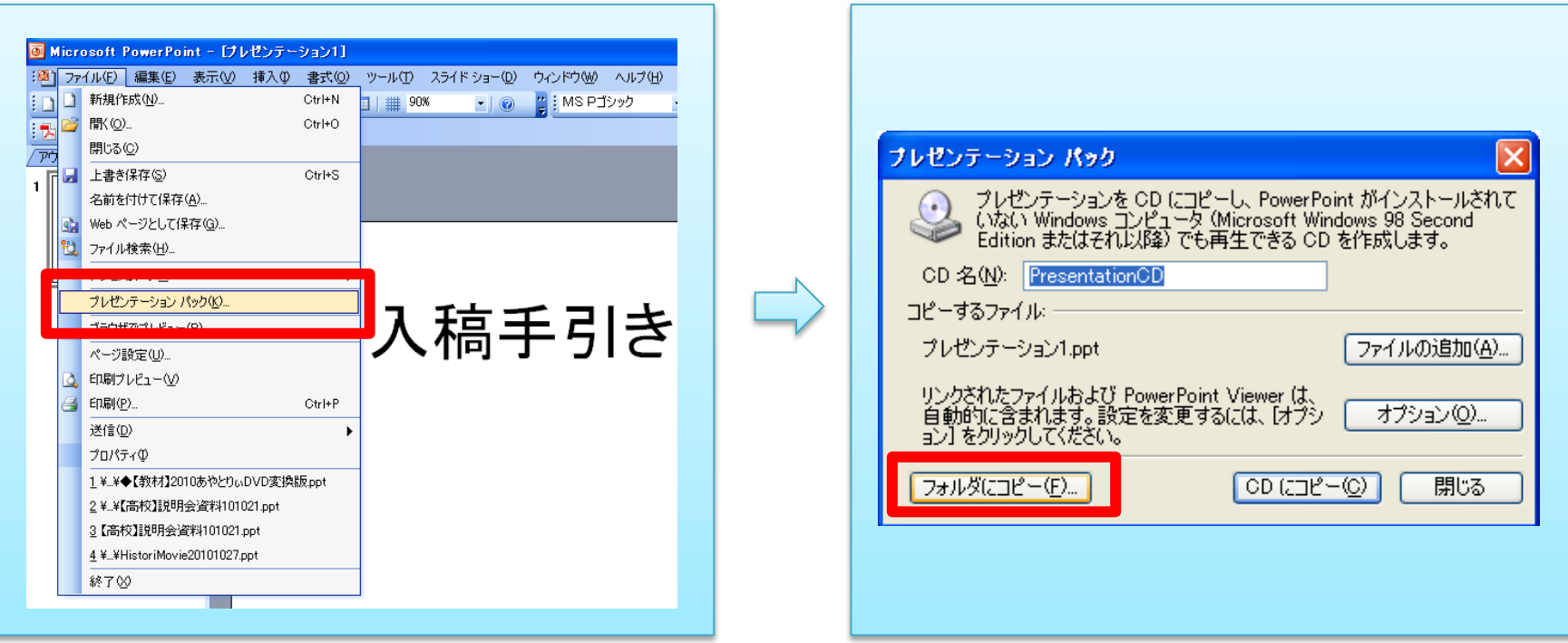

パワーポイントデータ入稿手引き

◆ WEB上でデータの受け渡し

### データの圧縮

5. 書き出されたファイルを zip または lzh 形式で圧縮する データの入ったフォルダを右クリック → 圧縮 → zip もしくは lzh

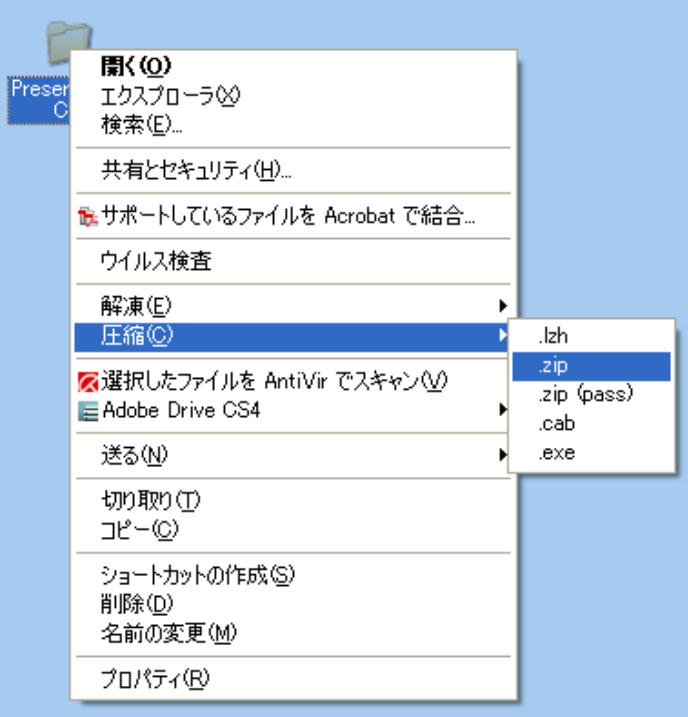

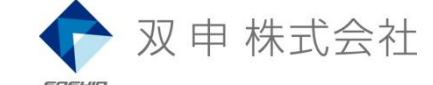

## 圧縮ソフトがない場合は以下のサイトからダウンロードしてください

http://www.vector.co.jp/soft/dl/win95/util/se169348.html

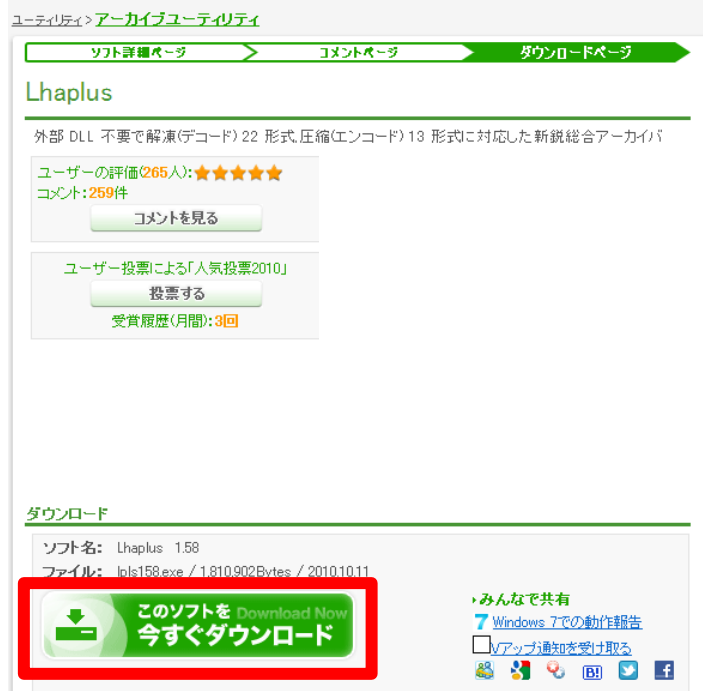

パワーポイントデータ入稿手引き

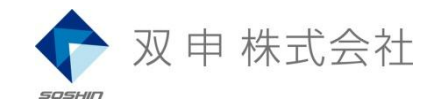

# ◆ WEB上でデータの受け渡し

### WEB上で受け渡し

- 6. WEBでデータ便のサイトにアクセス URL http://www.datadeliver.net/
- 7. データ便のボタンをクリック
- 8. 同意するにチェックを入れ、ファイルアップロードページへのボタンをクリック
- 9. お客さまの欄にお客様のお名前、メールアドレス、職業(何でも構いません)を記入

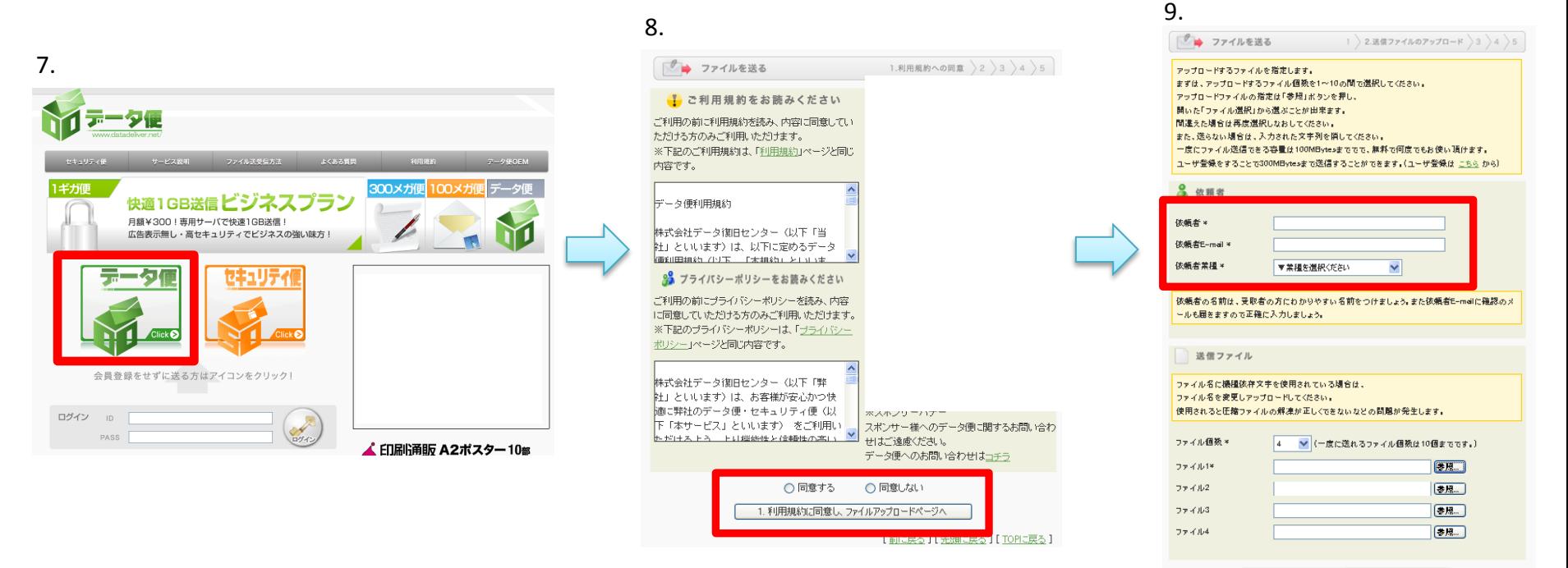

2. 上記のファイルをアップロードし、送信先入力ページへ進む。

パワーポイントデータ入稿手引き

◆ WEB上でデータの受け渡し

### WEB上で受け渡し

- 10. 参照ボタンをクリックし、作業 5 で圧縮したzip もしくは lzh ファイルを選択する
- 11. アップロードボタンをクリック ( アップロードには しばらく時間がかかります )
- 12. 宛先 1 のE-mail の欄に次のアドレスをご記入ください mail@soshin.cc

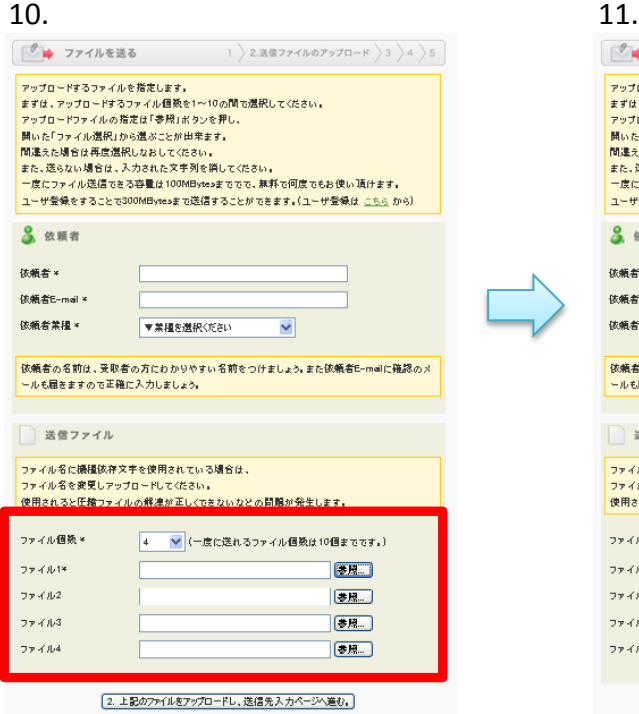

#### ● ファイルを送る 1 2.送信ファイルのアップロード 3 3 4 5 アップロードするファイルを指定します。 まずは、アップロードするファイル個数を1~10の間で選択してくたさい。 アップロードファイルの指定は「参照」ボタンを押し、 開いた「ファイル選択」から選ぶことが出来ます。 間違えた場合は再度選択しなおしてください。 また、送らない場合は、入力された文字列を頂してくたさい。 一度にファイル送信できる容量は100MBytesまででで、無料で何度でもお使い頂けます。 ユーザ登録をすることで300MBytesまで送信することができます。(ユーザ登録は こちら から) 3 依頼者 依頼者\* 依頼者E-mail \* 依頼者業種\* ▼業種を選択ください  $\checkmark$ 依頼者の名前は、受取者の方にわかりやすい名前をつけましょう。また依頼者E-meilに確認のメ ールも固をますので正確に入力しましょう。 送信ファイル ファイル名に機種依存文字を使用されている場合は、 ファイル名を変更しアップロードしてください。 使用されると圧縮ファイルの解凍が正しくできないなどの問題が発生します。 ファイル個数× 4 ▼ (一度に送れるファイル個数は10個までです。) ファイル1\*  $E.H.$ ファイル2 【参照…】 ファイル3  $\boxed{\Leftrightarrow R...}$ (参照…) ファイル4 2. 上記のファイルをアップロードし、送信先入力ページへ進む。

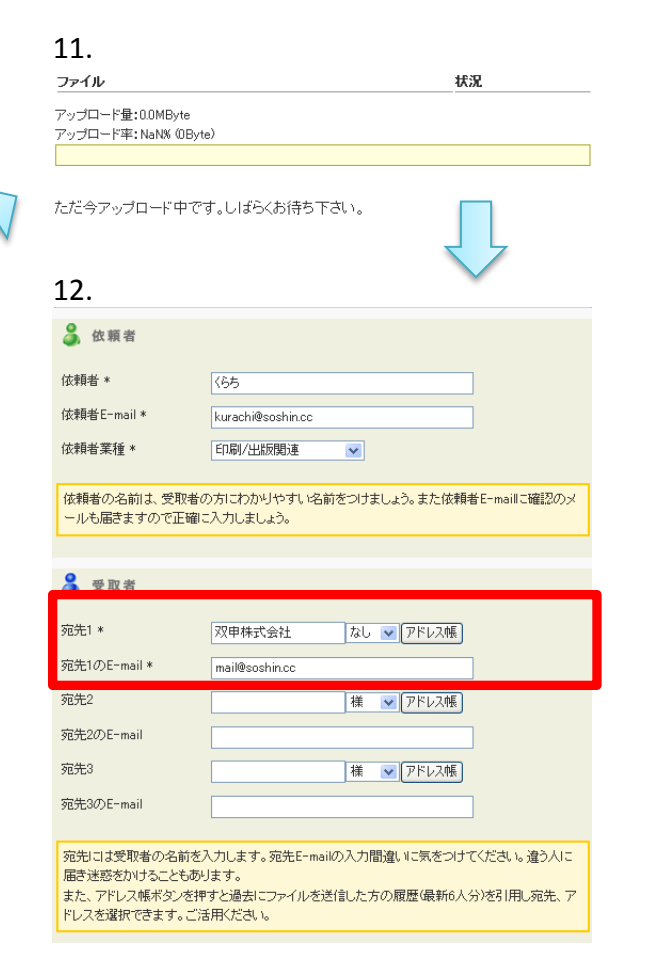

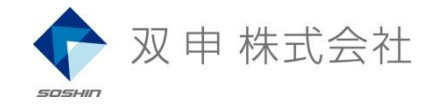

パワーポイントデータ入稿手引き

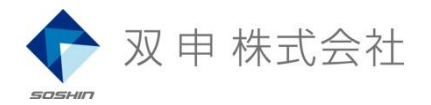

◆ WEB上でデータの受け渡し

### WEB上で受け渡し

13. ダウンロード通知を受けるにチェックを入れて下さい (当社がデータをダウンロードするとお客様に通知されます) 14. 備考などございましたらご記入ください 15. ボタンをクリックし確認画面へ進んでください 16. ボタンをクリックしメールを送信してください

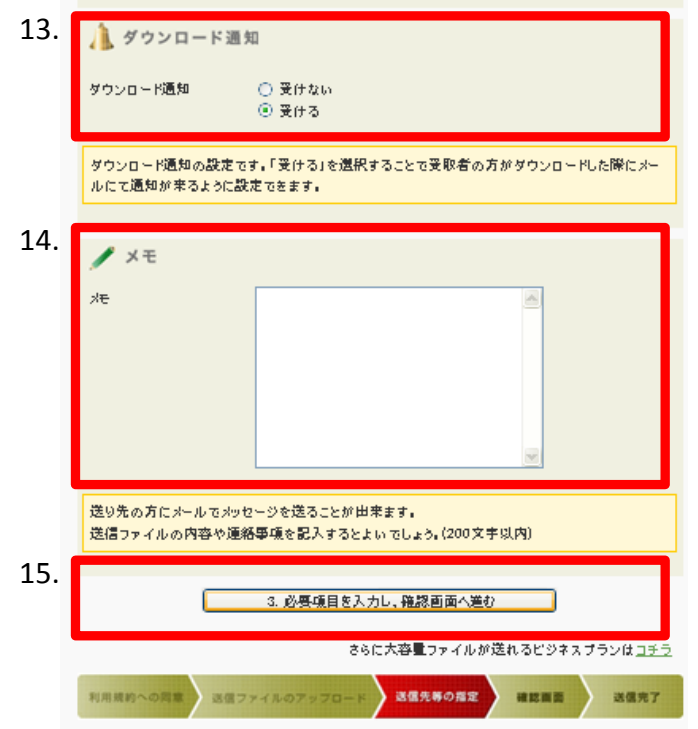

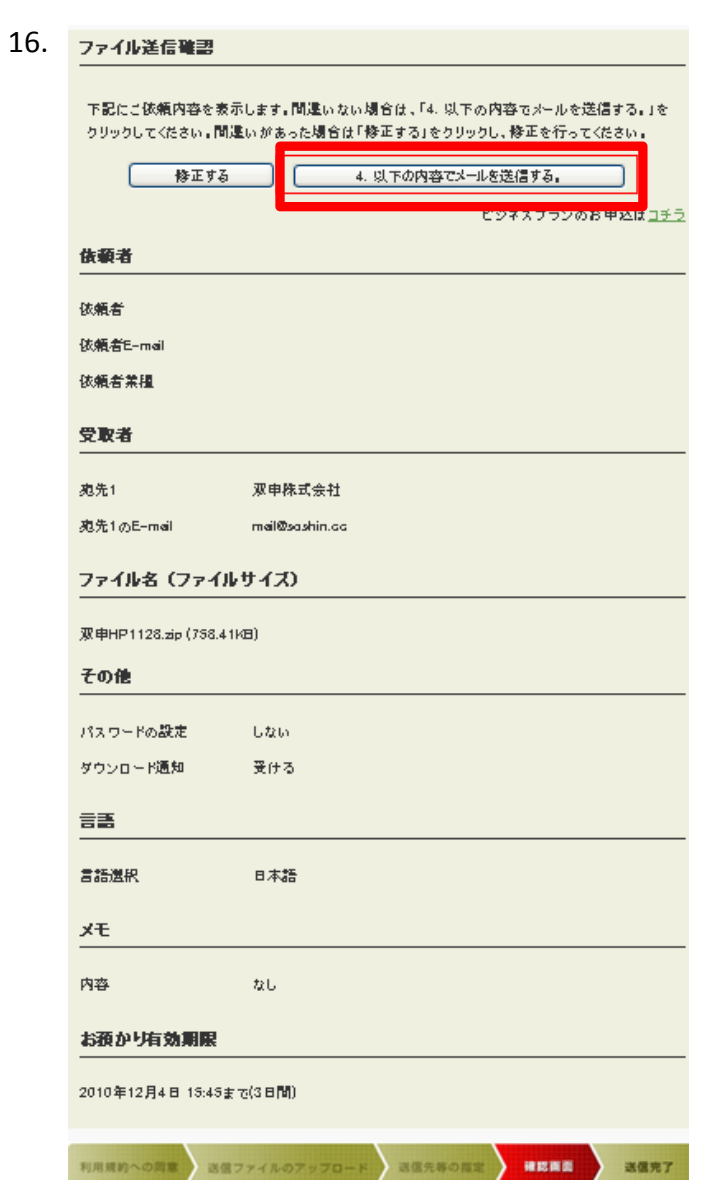